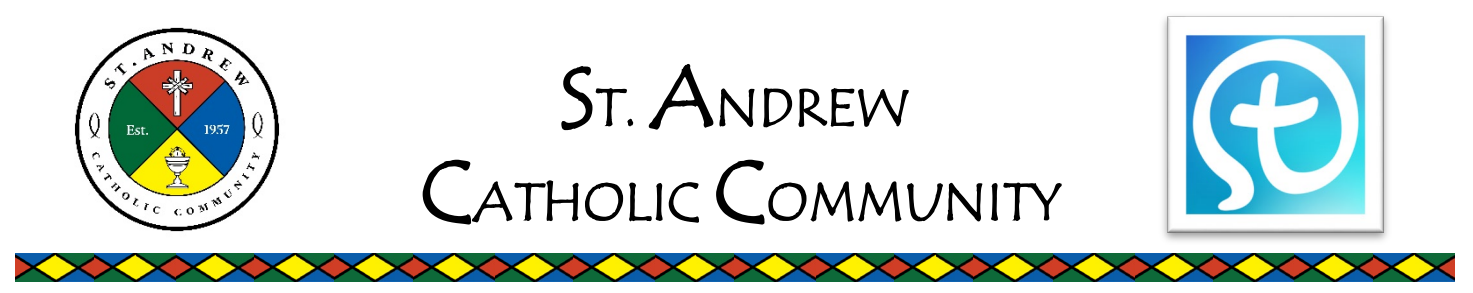

**Installation Guide for** 

# **St. Andrew Catholic Community's "myParish App"**

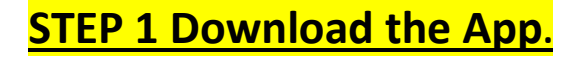

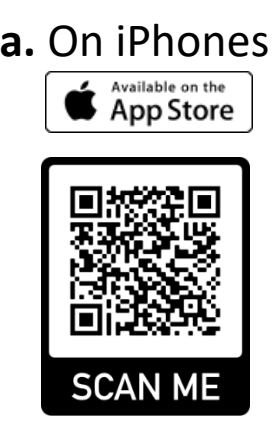

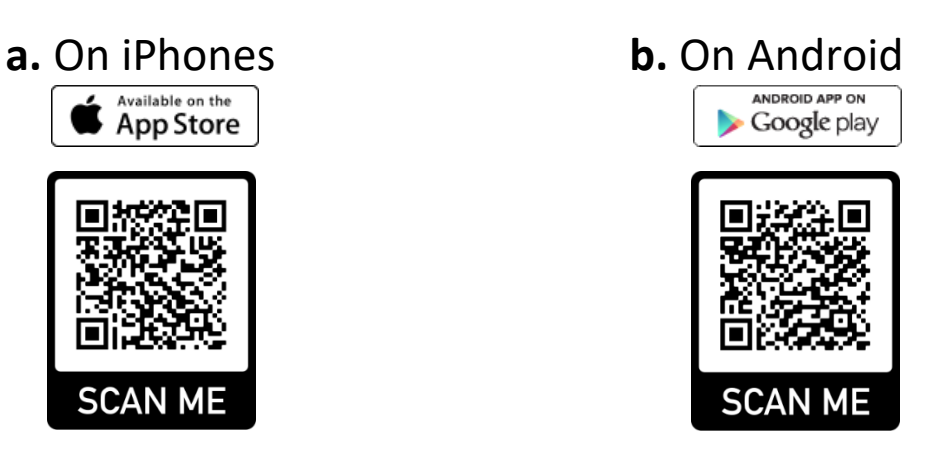

❖ IF YOU ARE UNABLE to scan the QR codes, then go to the app store on your phone and search for:

**"myParish App"**

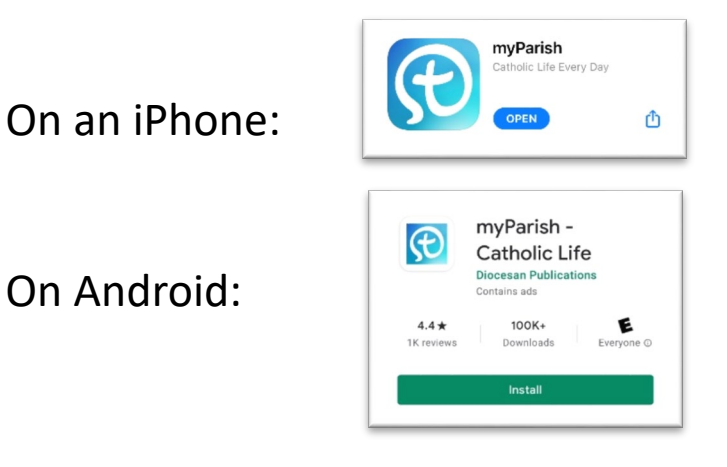

### **STEP 2 Set up the App.**

**Open the app and ALLOW notifications so that we can better contact you:**

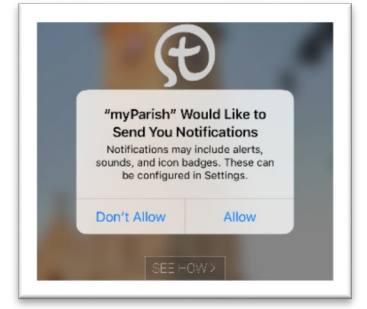

#### **Find Our Parish**

**After allowing notifications, press NEXT, at the bottom right corner, to read the introduction tabs:**

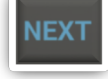

 **Continue pressing next until you reach the final introduction tab. Following that, at the bottom of the screen, select: "FIND MY PARISH"** 

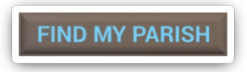

**Once you've selected "FIND MY PARISH" search for "ST. ANDREW CHURCH"**

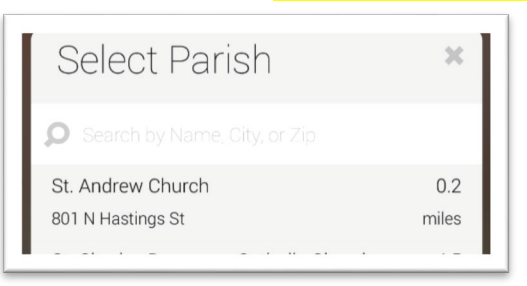

**After selecting St. Andrew Church select: "GET STARTED"**

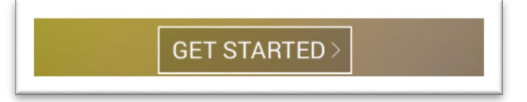

 **After selecting "Get Started" the application will give you an introduction on how to use the app. Follow the instructions.** 

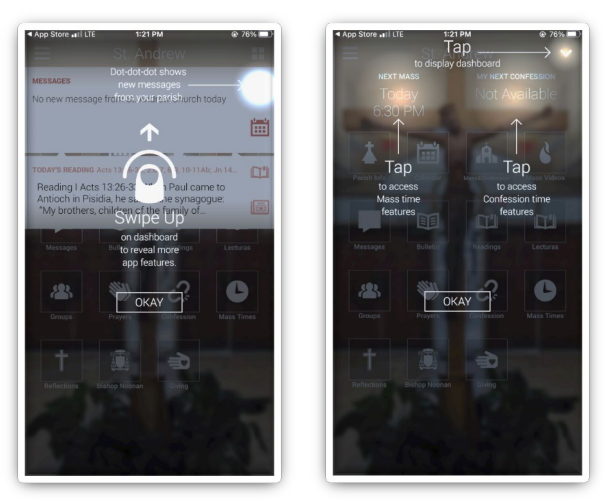

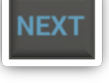

 **Once you have followed the instructions the home page of the app will appear. Swipe up with your finger to dismiss the notifications:** 

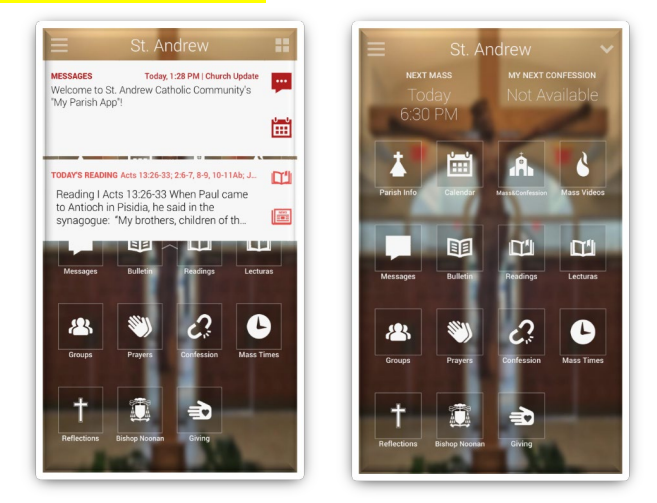

## **STEP 3**

#### **Create an Account**

**Select the MENU BUTTON in the top left corner of the home screen:** 

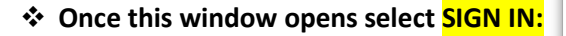

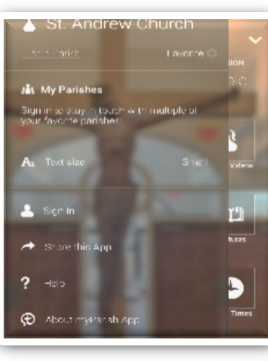

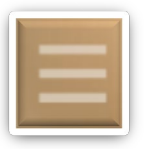

 **Once you have selected Sign In a new window will open. Select CREATE ACCOUNT:** 

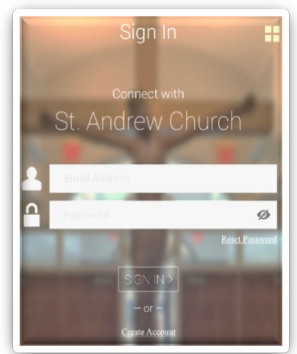

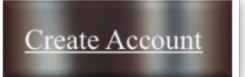

**On the new window Input your information and select: "SIGN IN" to finalize your account.**

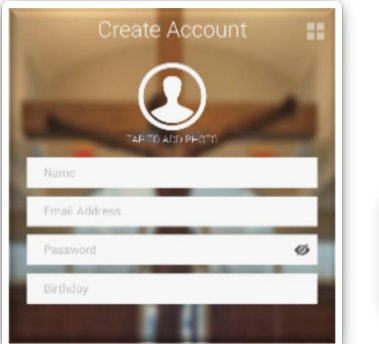

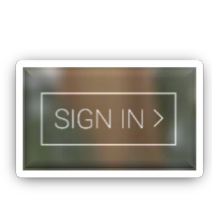

# **Finished**

**A�er you have signed into your new account, your myParish App setup is complete!** 

If you have any difficulty in setting up the app, or have questions about **how to use the app, then please do not hesitate to contact us using the information below.** 

**801 N. Hastings Street** 

**Orlando, FL 32808**

**(407) 293-0730**

**—**

**—**

**—**

**standrewchurch@standrew-orlando.org**

**[htp://standrew](http://standrew-orlando.org/)-orlando.org/**